### **Imagens vetoriais com o Inkscape**

# Bico de pena *eletrônico*

Quando se trata de desenhar no PC, os profissionais com freqüência optam por gráficos vetoriais. O Inkscape traz esse poder aos usuários de Linux. **por Peter Kreussel**

**MARE SE ANGLE VOCÊ SE JA UM VERGIJED V SE ANGLE DE CARACTER CARACTERISTE CARACTERISTE CARACTERIST COM CONDUCT COM<br>Caneta e papel, desenhar dire**deiro Rembrandt von Rijn com caneta e papel, desenhar diretamente na tela de seu computador com o mouse nem sempre trará os resultados brilhantes que você procura. Quando as linhas, por mais cuidado que o desenhista tome, não passam de rabiscos incompreensíveis, os profissionais apelam para as curvas de Bézier à busca das linhas suaves, com âncoras que definem o caminho da curva e tangentes para definir o raio.

Muito embora os principais editores de bitmap, como o Gimp, permitam a utilização de curvas de Bézier, é preciso um programa de gráficos vetoriais para que se possa usufruir de todo seu poder [1].

#### **Instalação**

O SUSE LINUX 9.2 já inclui o Inkscape na versão 0.40. Usuários com versões mais antigas do SUSE ou outras distribuições, ou quem possa preferir possuir a versão mais recente (no momento do fechamento deste artigo, a 0.41, que corrige muitos bugs da 0.40), precisam baixar o programa do site oficial do projeto em [2]. O pacote *static-rpm* em *Official Releases* é provavelmente a melhor escolha para a maioria das pessoas. O pacote depende do GTK 2.4.0, o que significa que é necessário atualizar o GTK em algumas distribuições (incluindo SUSE 9.1 e Red Hat 9) [3]. Usuários do Debian podem dar uma passada em [4]. Se você não conseguir encontrar um pacote binário para sua distribuição, ou se fizer o tipo aventureiro, sempre pode compilar o Inkscape a partir do código fonte em [2]. **Figura 1:** Um smiley simples e o passo-a-passo

## **A pena corre solta com o Inkscape**

O Linux por muito tempo penou para conseguir bons substitutos para as ferramentas disponíveis nos mundos do Windows e do Macintosh. Com as ferramentas de desenho baseadas em gráficos vetoriais não foi diferente – mas um programa de código aberto chamado Inkscape pode ser considerado, com justiça, um adversário de peso. Embora a ele faltem muitos dos efeitos especiais oferecidos pelos caríssimos programas comerciais, a atual versão 0.41 tem tudo aquilo de que você realmente precisa para construir logotipos ou obras de arte em seu monitor. Leia o quadro "Instalação" se precisar de ajuda para alojá-lo em sua máquina.

# **Don't Worry, Be Happy**

Como primeiro exemplo prático, tentaremos desenhar o *smiley* mostrado na **figura 1**. A realização desse desenho ajudará a fixar muitas técnicas importantes que serão necessárias para trabalhos mais complexos.

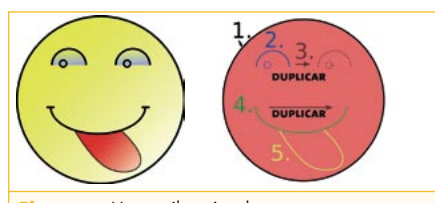

para desenhar-lo.

Quando iniciado, o Inkscape mostra um novo documento vazio. Altere o zoom pressionando as teclas *[+]* e *[-]* até que possa quase ver as margens. Selecione a ferramenta círculo/elipse/arco na barra de ferramentas da esquerda (ver **figura 2**). Pressione então a tecla *[Ctrl]*, clique no canto superior esquerdo da área de desenho e arraste o mouse até o canto inferior direito. Isso criará um círculo pintado de vermelho. Segure a tecla *[Ctrl]* pressionada para manter o aspecto, isto é, a relação entre a altura e a largura, como 1:1, 2:1 ou 1:2. Se você cometer algum erro, pode usar o velho e bom atalho *[Ctrl]+[Z]* (desfazer, ou *Undo*) para desfazer a última ação.

Para fazer os olhos, desenhamos um semicírculo com a abertura na parte de baixo. As duas barras de ferramentas horizontais acima da área de desenho nos ajudarão a fazê-lo. A barra superior traz um conjunto de comandos padrão (**figura 3**); para descobrir mais, coloque o cursor sobre um botão para ver a função daquela ferramenta. A caixa inferior muda conforme a ferramenta de desenho escolhida.

# **Desenhando círculos**

É preciso ajustar os ângulos da curva desenhada pela ferramenta círculo, que está habilitada (a **figura 4** mostra a barra de ferramentas). Os valores *Start: 180* e *End: 360* são os de um semicírculo. Para

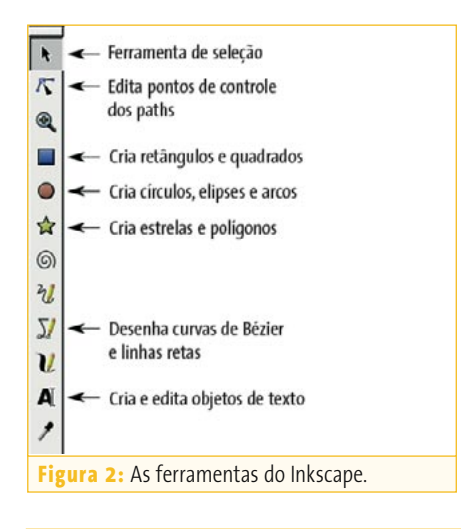

Para dar um *tchan* ao monótono círculo vermelho, habilite a ferramenta de seleção e selecione o grande círculo. Pressione *[Shift]+[Ctrl]+[F]* para ir à caixa de diálogo *Fill and stroke* (Preenchimento e pincelada – **figura 6**). Você pode configurar os componentes de cor **R**ed, **G**reen e **B**lue (Vermelho, Verde e Azul) para ajustar a cor de preenchimento. Se você arrastar o controle deslizante G (para o componente de cor verde) para a direita, o círculo mudará de cor para amarelo.

```
Dees by
                 \ThetaDXB QQQ ZXX PP DAW: XD
Figura 3: A barra de ferramentas horizontal superior tem botões para comandos padrão, como 
Salvar, Abrir, Recortar e Colar.
```
ter certeza de que o semicírculo será aberto, precisamos marcar a opção *open arc* (arco aberto). Desenhe então um círculo como na etapa 1 e o programa fará automaticamente o arco aberto desejado.

Se seu arco não estiver no lugar certo ou tiver ficado muito grande ou muito pequeno, clique na ferramenta de seleção na barra de ferramentas da esquerda. Ao arrastar o mouse sobre o arco, você verá que o cursor muda de forma, tornando-se um cursor de mover. Mantenha o botão esquerdo do mouse pressionado e arraste o arco para o lugar correto. Ao soltar o botão do mouse, você vai notar as alças em torno do círculo. Arraste as alças para modificar a altura e a largura do objeto selecionado. A tecla *[Ctrl]* funciona da mesma maneira que com a ferramenta círculo. Se você mantiver a tecla pressionada, quaisquer mudanças que fizer manterão o aspecto, ou seja, a razão entre os eixos X e Y.

#### **Bastidores**

O SVG (*Scalable Vector Graphics*) é um formato oficial do consórcio W3C [5] – embora não tenha conseguido se impor na Internet até agora. O Inkscape usa o SVG para salvar desenhos. Para criar arquivos SVG para a Internet, selecione o item *Plain SVG* sob o menu *Save as* para certificar-se de que seus arquivos estejam de acordo com o padrão.

Se agora o tipo de preenchimento for ajustado para *linear gradient* (gradiente linear), o Inkscape criará um degradê que começa com amarelo e termina com transparência. Para usar um gradiente mais fino, mexa na caixa turquesa como mostrado na **figura 5**.

Siga estes passos para ajustar o degradê para os olhos: selecione o semicírculo, abra a caixa de diálogo *Fill and stroke*, ajuste os valores de cor para **R=190***,* **G=200***,* **B=255**, selecione *Linear gradient* e modifique o gradiente até gostar do que vê.

Agora basta apenas desenhar um pequeno círculo (ferramenta círculo, **Start: 0***,* **End: 0**), clicar no botão *X* na caixa de diálogo *Fill and stroke* (para não usar um preenchimento) e o olho esquerdo já terá seu matador olhar 43. Sempre que seja necessário desenhar elementos muito pequenos, como neste caso, é de bom-tom aumentar o *zoom* pressionando a tecla *[+]*. Use o botão do meio do mouse para mover a seção exibida.

Ao se pressionar a tecla *[Shift]* e clicar em diversos elementos com a ferramenta de seleção, esses elementos são adicionados à seleção atual. Use essa técnica para selecionar todo o olho (ou seja, o arco e o pequeno círculo). *[Ctrl]+[D]* duplica os objetos selecionados. Ao invés de usar o mouse, você pode mover objetos pressionando as setas

direcionais. Só para testar, pressione a tecla *[<-]* algumas vezes e observe a cópia do olho mover-se para a direita – a tecla *[Shift]* aumenta a distância de cada passo. A vantagem dessa técnica em relação à de mover o objeto com o mouse é que assim os olhos ficam exatamente no mesmo nível.

## **À mão livre**

Para a boca precisamos também de um arco que comece em 0 graus e termine em 180. Não segure a tecla *[Ctrl]* desta vez, pois precisamos de um arco mais amplo.

New: Start:  $\boxed{0.00 \div}$  End:  $\boxed{0.00 \div}$   $\boxed{\div}$   $\boxed{\phantom{\div}}$  Upon arc Make whole **Figura 4:** A barra inferior muda conforme a ferramenta de desenho selecionada.

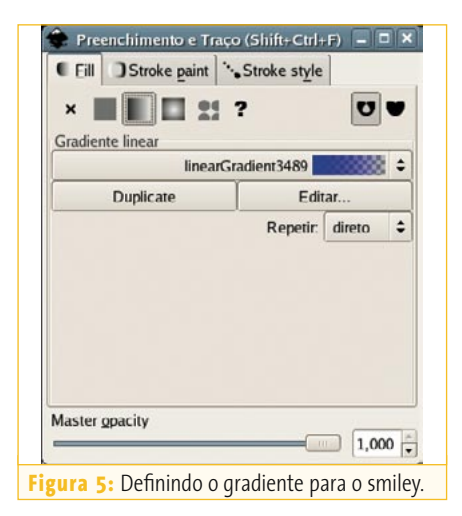

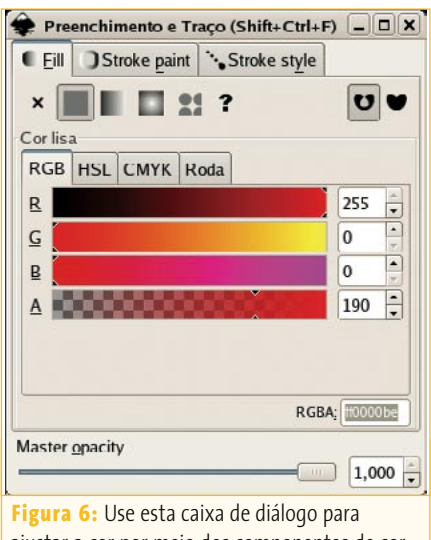

ajustar a cor por meio dos componentes de cor R, G, B (vermelho, verde, azul).

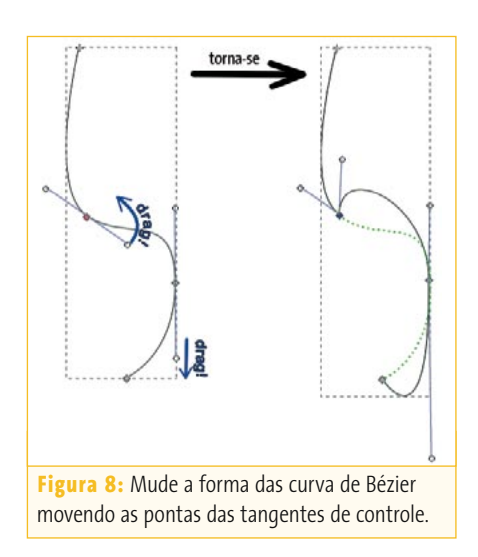

Você pode usar a ferramenta de desenho para qualquer tipo de desenho à mão livre, mas vamos sonhar baixo por enquanto e apenas desenhar um traço horizontal para o canto da boca. Para isso, habilite a ferramenta de desenho e coloque o mouse na posição em que você quer começar a linha. Mantenha então pressionada a tecla *[Ctrl]*, arraste o mouse levemente para a direita e clique no ponto final do traço. Um clique com o botão direito completa a ação. A tecla *[Ctrl]*, quando usado com essa ferramenta, endireita o ângulo de quaisquer linhas retas que sejam desenhadas em etapas de 15°, facilitando o desenho de uma linha completamente reta.

Repita então a etapa usada anteriormente para duplicar o olho: selecione a linha curta com a ferramenta de seleção, pressione *[Ctrl]+[D]* para duplicar e pressione então a tecla *[<-]* para mover a linha até a posição certa.

Antes de se aventurar em formas mais complexas, tire algum tempo para praticar com a ferramenta de desenho desenhando algumas linhas ao acaso. Clique com o mouse para marcar o ponto inicial, mas ao chegar ao segundo clique segure o botão do mouse e mova-o para uma tangente à linha que você está desenhando. É possível desenhar uma tangente de controle em qualquer ponto final. Segure

o botão e mova o ponteiro para ver como o comprimento e a direção da tangente de controle afetam a forma da linha vermelha. Solte então o botão do mouse e mova o ponteiro novamente; nesse momento será possível desenhar uma nova seção linear. Clique, segure o botão e arraste o mouse. Após desenhar alguns segmentos, termine a linha clicando com o botão direito ou pressionando *[Enter]*.

O Inkscape também tem ferramentas que permitem modificar curvas existentes: *Modify nodes and handles*. Essas ferramentas permitem mover as alças e modificar a direção e o comprimento das tangentes de controle. Mesmo artistas gráficos profissionais normalmente criam uma linha rústica antes de polir os detalhes. Tente você: use a ferramenta para selecionar uma alça e use seu mouse para arrastar os pequenos círculos nas extremidades das tangentes (**figura 8**).

Para completar o *smiley*, habilite a ferramenta de seleção e selecione seus experimentos de desenho. Pressione *[Del]* para remover essas linhas.

A **figura 9** mostra como usar o mouse para desenhar a língua. Clique no desenho conforme mostrado. *Drag* significa arrastar, manter pressionado o botão do mouse e movê-lo na direção da seta (tangentes de controle aparecerão, de forma que você pode mudar seu comprimento e direção); em seguida, solte o botão do mouse. São necessárias três linhas para a língua; acrescente um nó sempre que

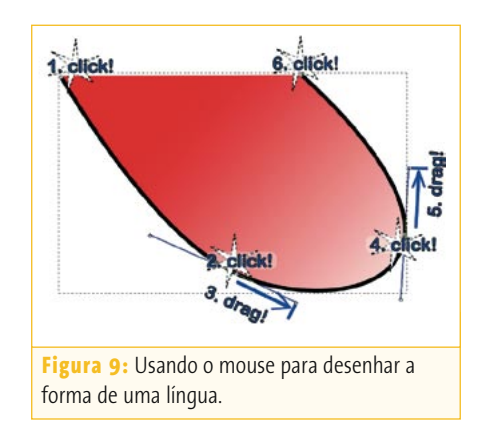

mude a forma da curva. Preencha então a forma terminada com um preenchimento vermelho e defina um gradiente.

O preenchimento da língua esconde o canto superior da boca. O Inkscape tem uma outra ferramenta poderosa para mudar isso, permitindo realizar operações booleanas com as linhas-guia (também chamados de *vetores* ou *paths*).

Primeiramente, selecione o arco da boca com a ferramenta de seleção. Duplique o arco pressionando *[Ctrl]+[D]*. Além disso, selecione a língua clicando *[Shift]*. Selecione então o item *Difference* no menu *Path*.

Há apenas uma etapa entre você e o desenho terminado. Use a ferramenta de seleção para selecionar todos os objetos além da língua. Pressione então *[Ctrl]+[F]* para abrir a caixa de diálogo *Fill and stroke*. Para mudar o estilo do traço, clique na aba no alto da caixa de diálogo e ajuste a largura do pincel para **6 Pt**. Assim se obtém uma largura de traço uniforme.

#### **Ferramentas simples**

Embora nosso smiley não seja nenhuma Mona Lisa, desenhá-lo ajuda a aprender diversos fundamentos dos gráficos vetoriais SVG: construir formas básicas e curvas de Bézier, aplicar preenchimentos e ajustar atributos de pincel, além de aplicar operações booleanas a linhasguia. Essas técnicas são a base de uma grande parte da chamada "arte profissional", não importa o quão complexo possa ser o desenho.

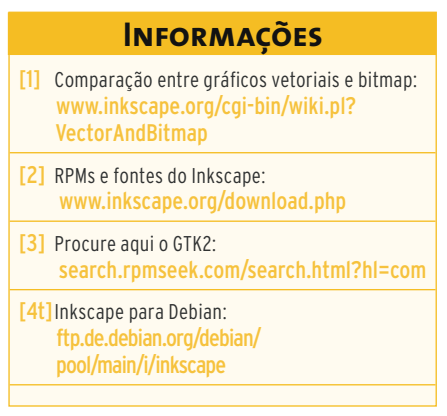